# toetsketting Creation op SG500X stapelbare switches  $\overline{\phantom{a}}$

## Doel

Belangrijkste ketens bestaan uit meerdere sleutels die een levensduur hebben die ermee verbonden is. Tijdens de levensduur kunt u wachtwoorden/toetsen automatisch wijzigen, zodat de beheerder het wachtwoord niet handmatig in alle apparaten hoeft te wijzigen. Belangrijkste ketens zijn handig om netwerkverbindingen tussen apparaten toe te staan. Belangrijkste ketens worden gebruikt met het Routing Information Protocol (RIPv2).

Dit artikel legt uit hoe u een sleutelketen kunt creëren op de SG500X Series Stackable Switches.

## Toepasselijke apparaten

・ SG500X Series Stackable-switches

#### **Softwareversie**

•1.3.0.62

## Belangrijke keteninstellingen

Stap 1. Meld u aan bij het web configuratieprogramma in de schakelaar en kies Beveiliging > Belangrijkste kettinginstellingen. De pagina Instellingen sleutelketen wordt geopend:

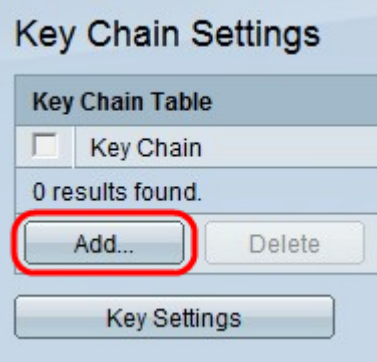

Stap 2. Klik op Add om een nieuwe sleutelketen toe te voegen. Het venster Add Key chain verschijnt.

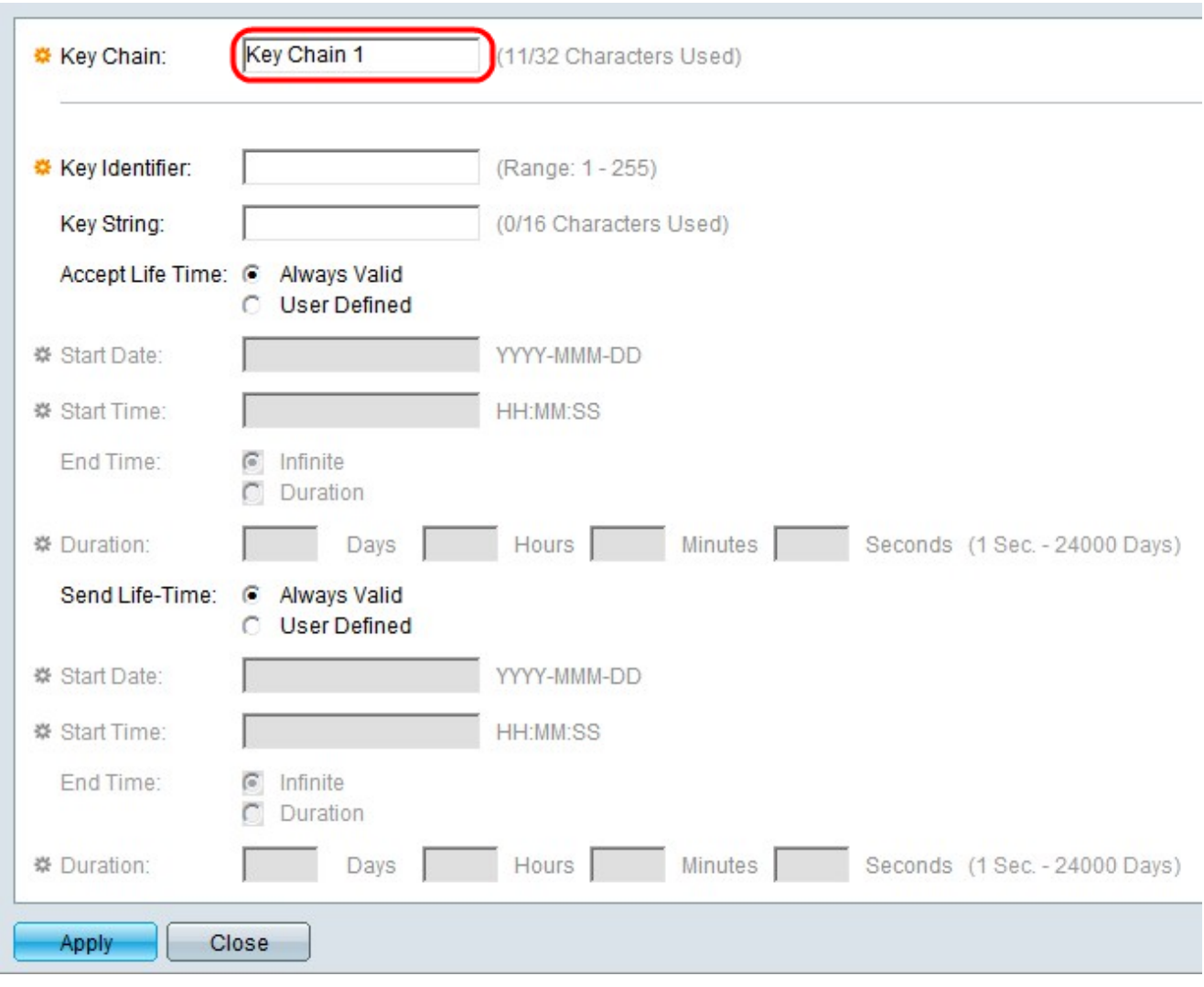

Stap 3. Voer een naam in voor de hoofdketen in het veld sleutelketen.

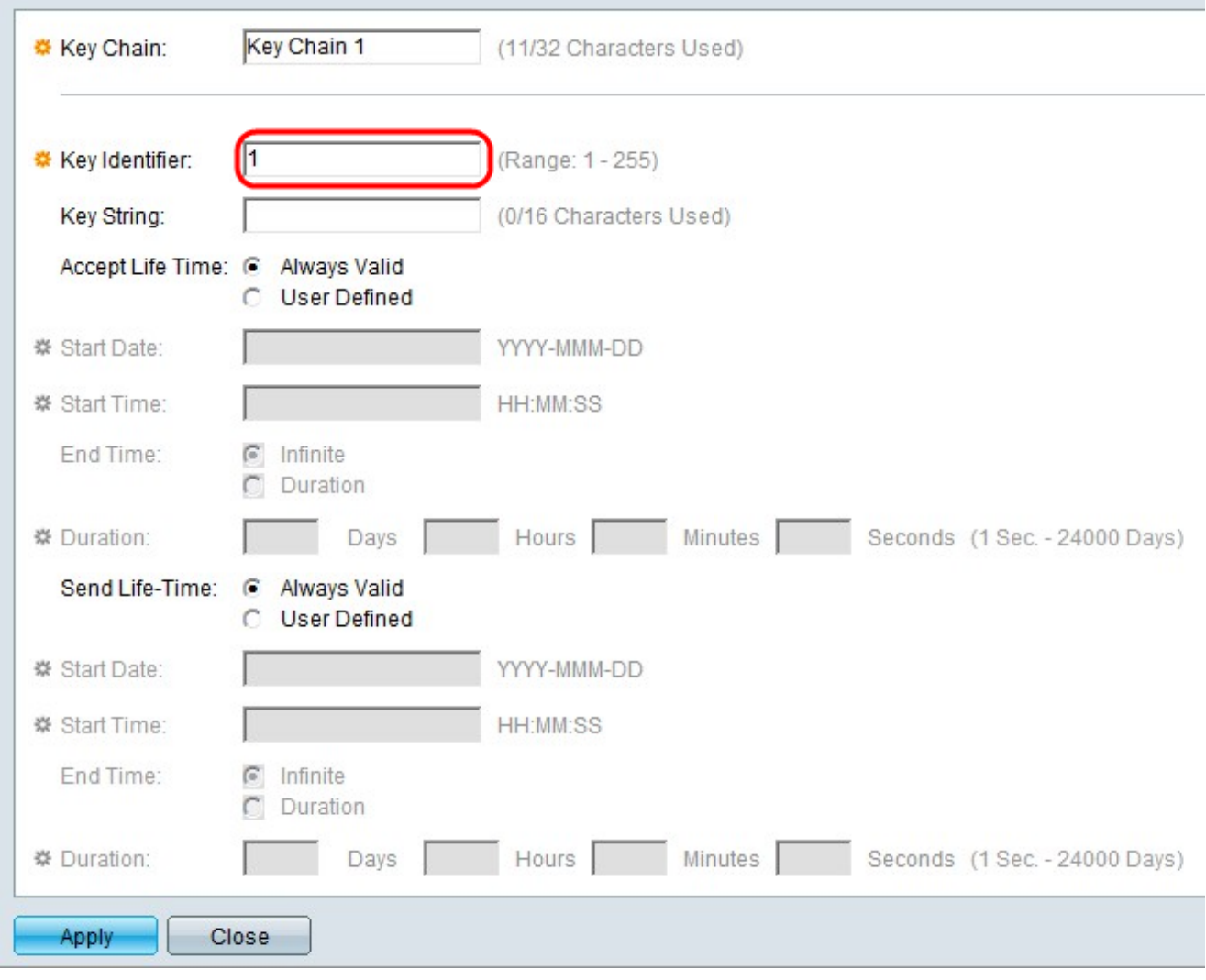

Stap 4. Voer een waarde in om de toets in het veld Key Identifier te identificeren.

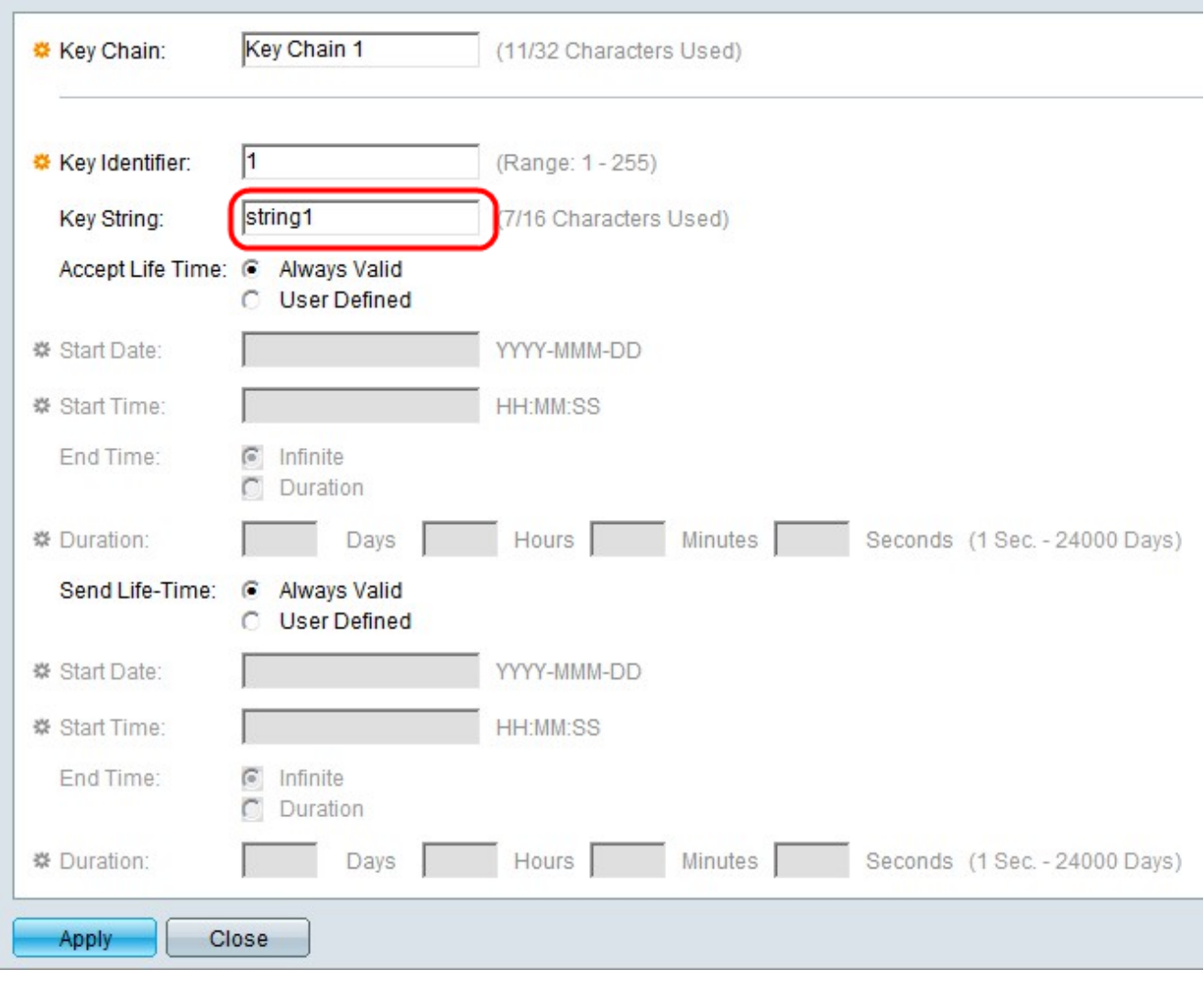

Stap 5. Voer een string in het veld Key String in. Deze string werkt als een passcode. Als een ander apparaat dezelfde reekscode heeft, mogen de apparaten informatie uitwisselen.

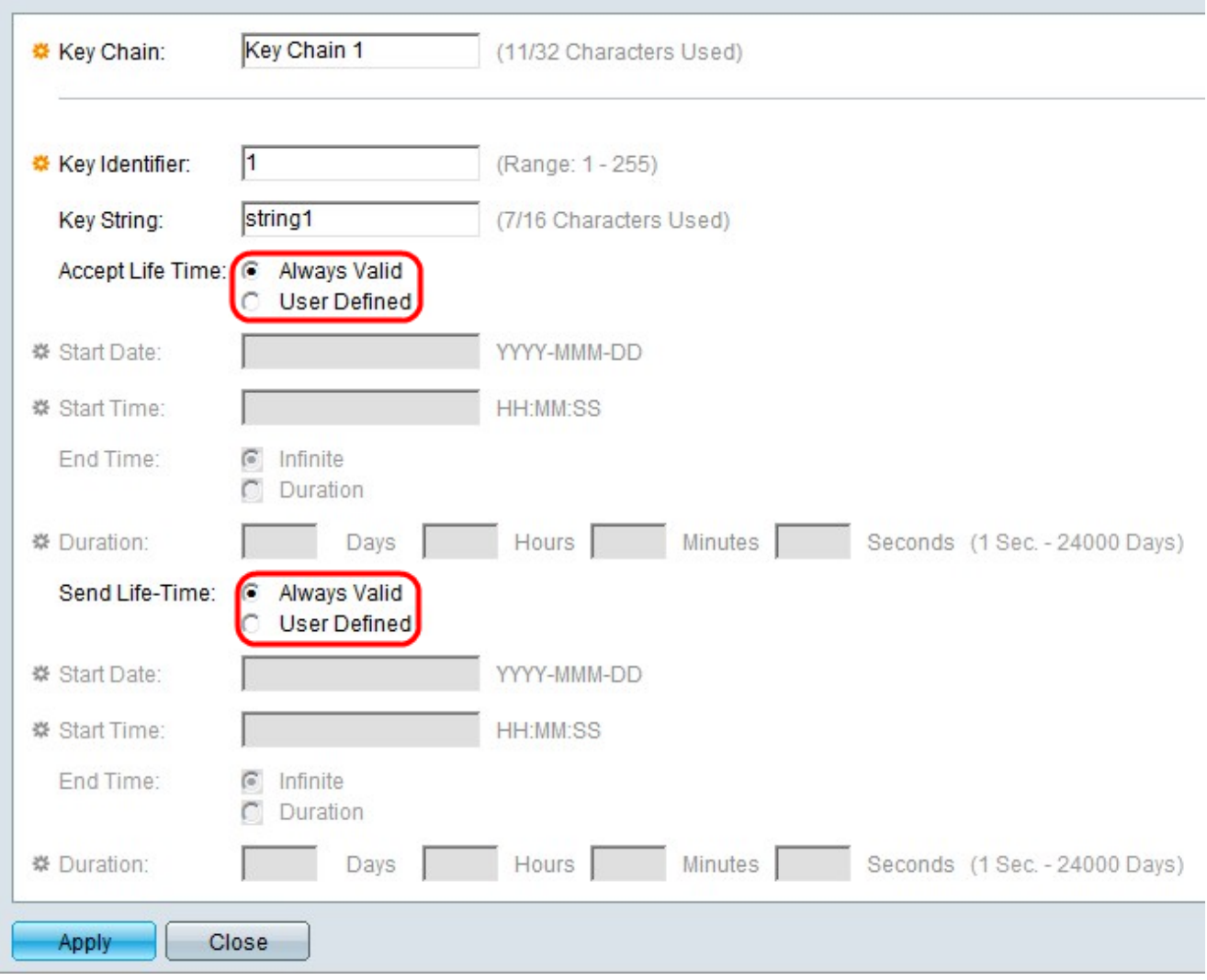

Stap 6. Klik op de radioknop die overeenkomt met de gewenste levensduur en de gewenste verwerkingstijd in de velden Levensduur accepteren en Levensduur verzenden. De acceptatie levensduur-tijd is hoe lang de key-identifier geldig is om pakketten te ontvangen. De zendtijd is hoe lang de key-identifier geldig is om pakketten te verzenden.

・ Altijd geldig — Er is geen limiet aan de levensduur van de key-identifier. De toets is altijd geldig.

・ Gebruikershandleiding — De levensduur van de toets is beperkt.

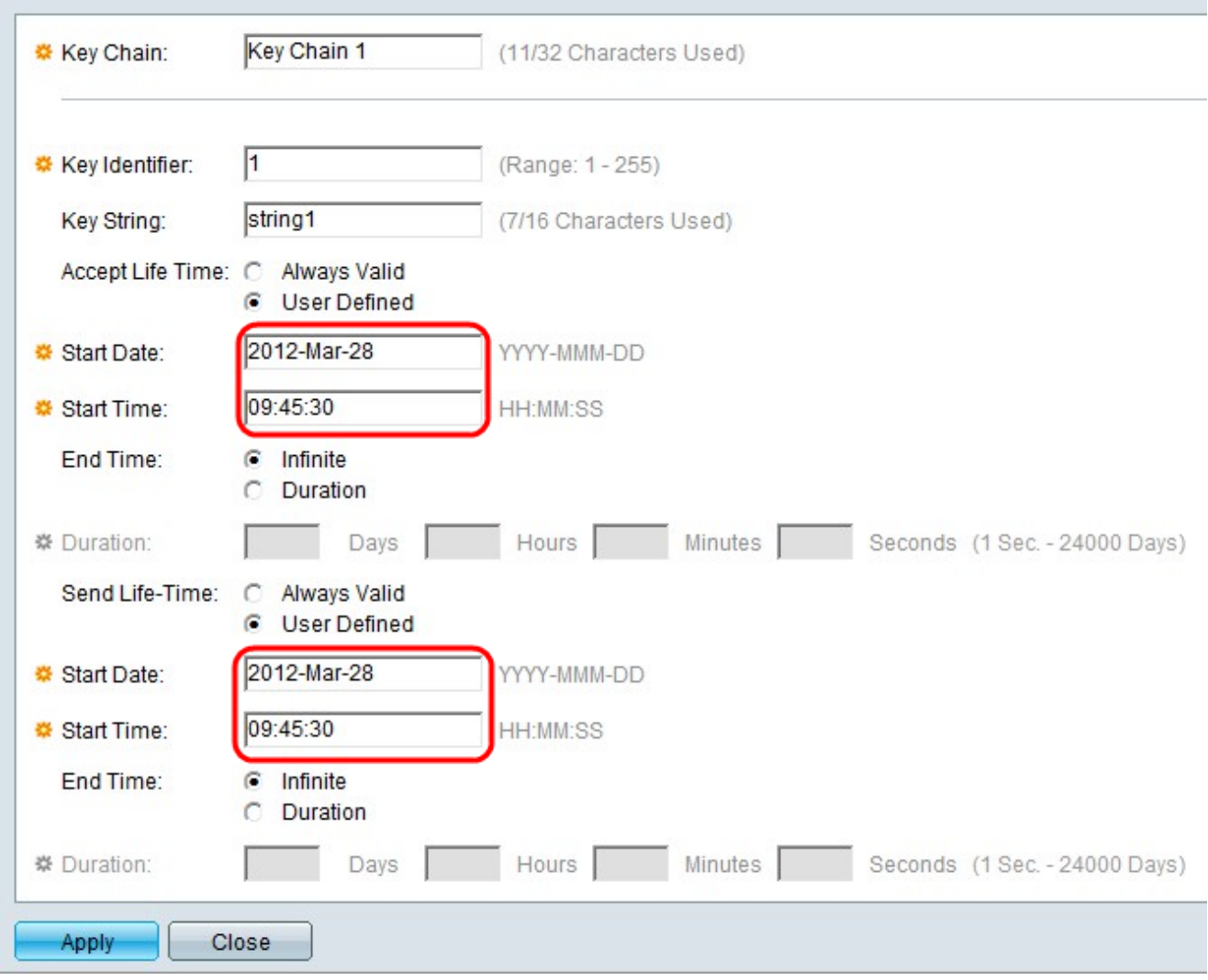

Stap 7. Als op de radioknop Gebruiker gedefinieerd is gedrukt in het veld Levenstijd accepteren, voert u deze waarden in de velden direct onder het veld Levenstijd accepteren in. Als op de radioknop Gebruikersnaam is gedrukt in het veld Levenstijd verzenden, geeft u deze waarden in de velden direct onder het veld Droogtijd verzenden.

・ Begindatum — Dit is de vroegste datum waarop de reekscode geldig is. Het formaat is de dag van het jaar (JJJJ-MMM-DD).

・ Begintijd - Dit is de vroegste keer dat de reekscode geldig is. De notatie is UU:MM:SS (Uur:Minuut:Tweede).

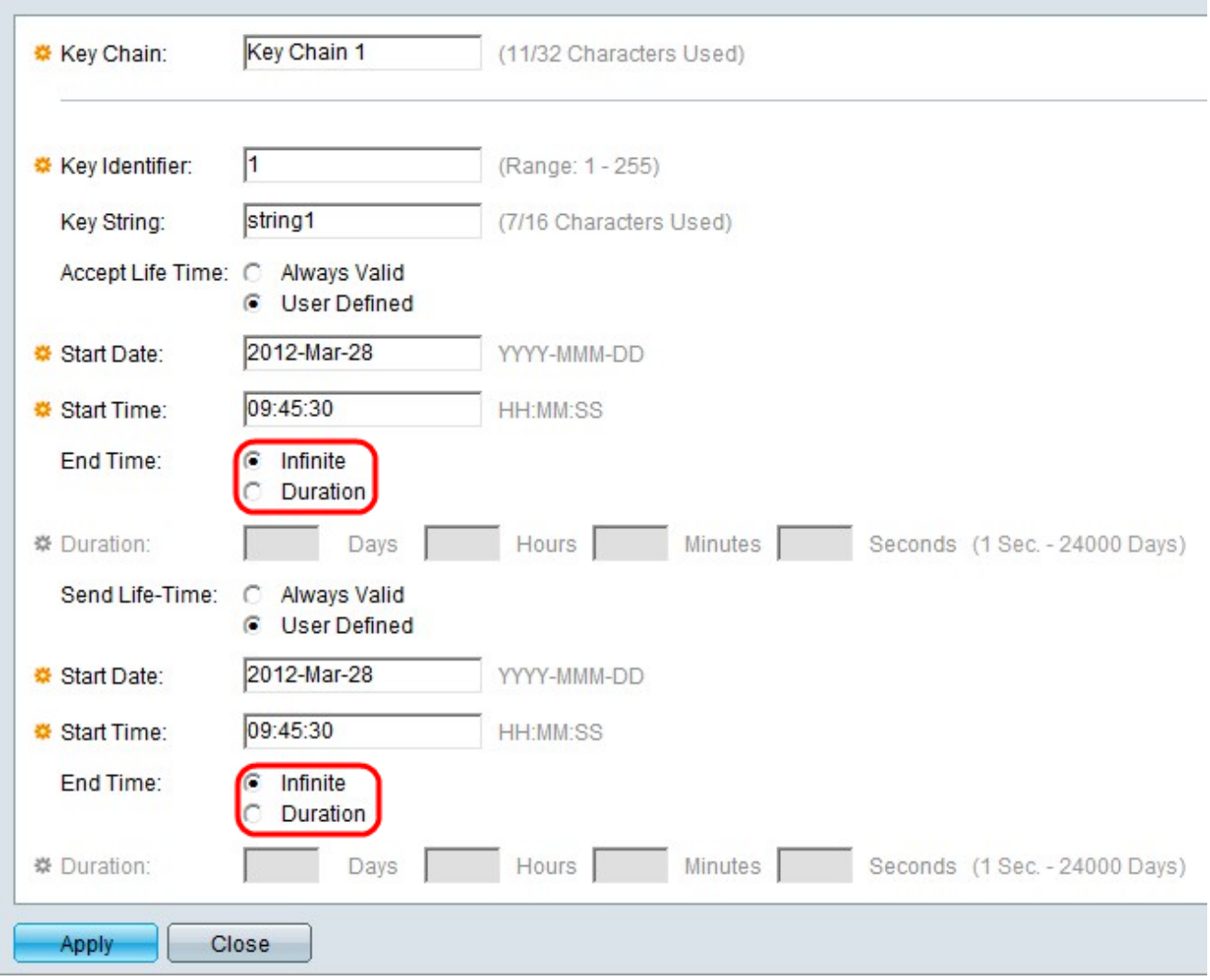

Stap 8. Klik op de radioknop die overeenkomt met de gewenste eindtijd onder het veld Leven accepteren. Klik op de radioknop die overeenkomt met de gewenste eindtijd onder het veld Levenstijd verzenden.

・ Infinite — Er is geen limiet aan de levensduur van de key-identifier. De toets heeft geen eindtijd.

・ Duur — Er is een limiet aan de levensduur van de sleutelcode.

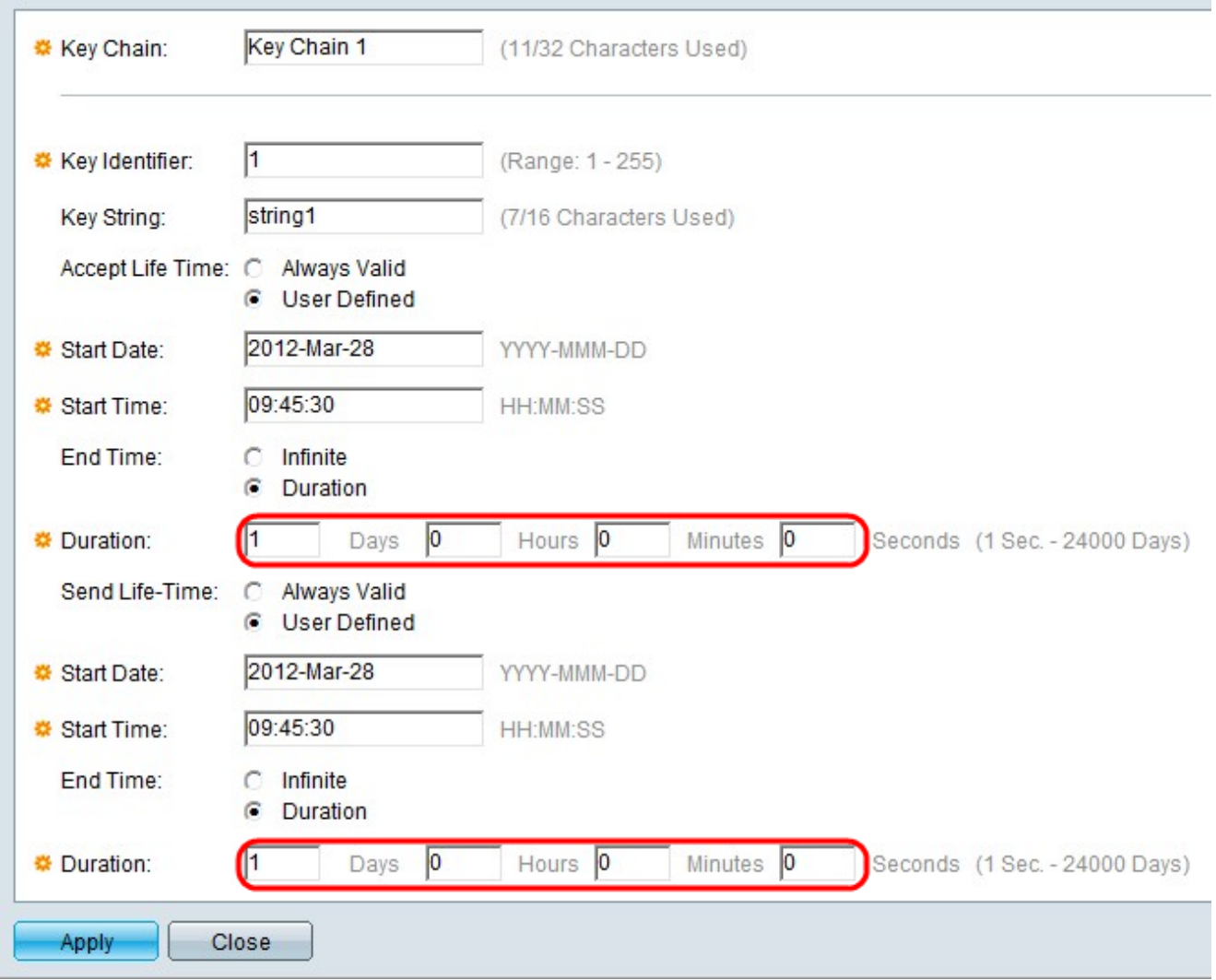

Stap 9. Als op de radioknop van de Duur in het veld Eindtijd onder het veld Leven accepteren wordt geklikt, specificeert u de lengte van de tijd dat de code geldig is in de betreffende dagen, uren, minuten en seconden. Als op de radioknop Duration in het veld Eindtijd onder het veld Droogtijd <Send Life-Time> wordt gedrukt, specificeert u de lengte van de tijd dat de code in de corresponderende dagen, uren, minuten en seconden geldig is.

Opmerking: De velden Dagen, Uuren, minuten en seconden moeten worden ingevuld. Een lege ruimte is ongeldig.

Stap 10. Klik op Toepassen om de configuratie op te slaan.

Stap 1. (Optioneel) Als u een andere sleutel aan dezelfde sleutelketen wilt toevoegen, klikt u op Add en herhaalt u stap 3 tot en met Stap 10 met dezelfde waarde in het veld Belangrijkste keten in stap 3.

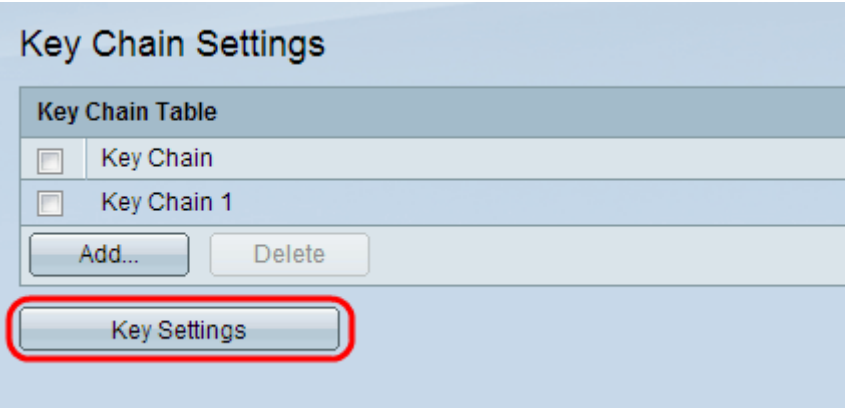

Stap 12. (Optioneel) Klik om de toetsen die aan een bepaalde sleutelketen zijn gekoppeld, op Belangrijkste instellingen in de pagina Instellingen sleutelketen.